# **AH1508 SJA1105 Application Board**

**Rev. 01.30 — 22 June 2016 User Manual**

#### **Document information**

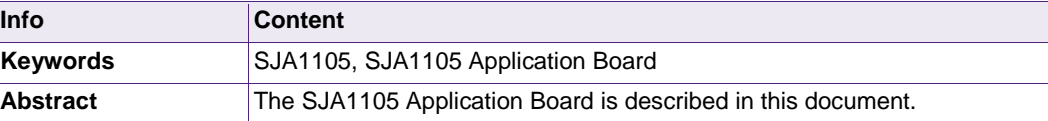

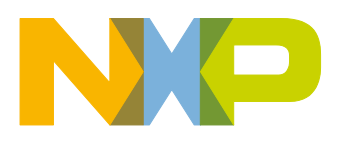

**Revision history**

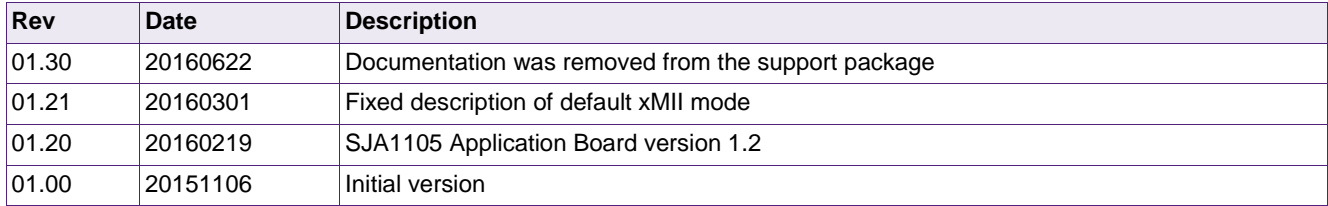

# **Contact information**

For more information, please visit: [http://www.nxp.com](http://www.nxp.com/)

For sales office addresses, please send an email to:<mailto:salesaddresses@nxp.com>

AH1508 All information provided in this document is subject to legal disclaimers. © NXP Semiconductors N.V. 20164. All rights reserved.

# <span id="page-2-1"></span>**1. Introduction**

The SJA1105 Application Board demonstrates the capabilities of the SJA1105 Automotive Ethernet switch in combination with four TJA1100 Automotive Ethernet PHYs.

This user manual focusses on the μC software included on this board and details the features it provides, the control interface, and the reprogramming procedure.

### <span id="page-2-2"></span>**2. System Overview**

The primary functional components of the SJA1105 Application Board are shown in [Fig 1.](#page-2-0)

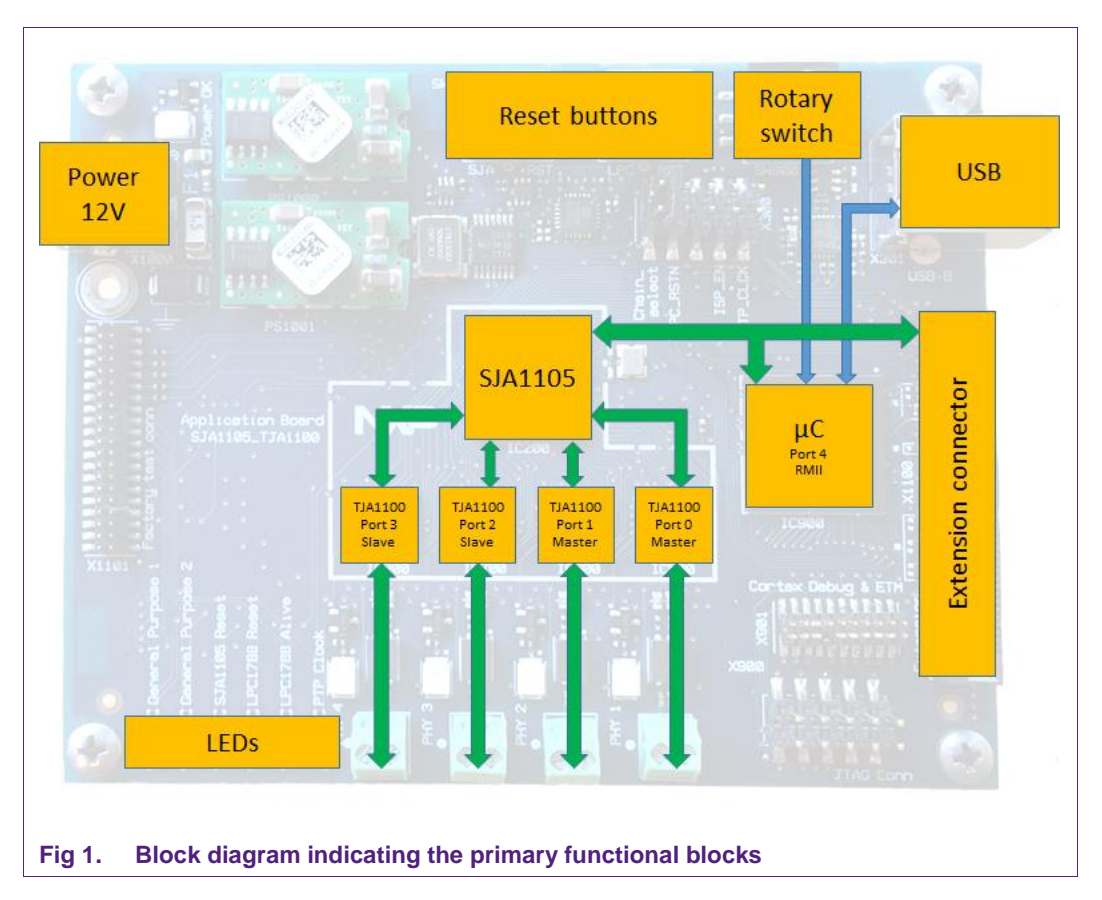

#### <span id="page-2-3"></span><span id="page-2-0"></span>**2.1 Power**

The SJA1105 Application Board is powered by a single 12 Volt input. It is advised to use an adapter that can deliver at least 1 Ampere of current.

#### <span id="page-2-4"></span>**2.2 SJA1105**

The SJA1105 is an IEEE 802.3-compliant 5-port automotive Ethernet switch. Each of the five ports can be individually configured to operate at 100Mbit/s or 1000Mbit/s. This arrangement provides the flexibility to connect a mix of PHY devices such as the TJA1100 BroadR-Reach PHY from NXP Semiconductors and other commercially available Fast Ethernet and Gigabit Ethernet PHYs. The high-speed interface makes it easy to cascade multiple SJA1105s for scalability. It can be used in various automotive scenarios such as gateway applications, body domain controllers or for interconnecting

multiple ECUs in a daisy chain. Full Audio Video Bridging (AVB) supports means that the SJA1105 can be used in infotainment and driver assistance systems.

The SJA1105 comes in two variants. The SJA1105EL supports Ethernet and AVB. The SJA1105ELT includes additional functionality to support Time-Triggered (TT) Ethernet and Time-Sensitive Networking (TSN).

#### **2.3 TJA1100**

<span id="page-3-2"></span>The TJA1100 is an OPEN Alliance BroadR-Reach compliant Ethernet PHY optimized for automotive use cases. The device provides 100Mbit/s transmit and receive capability over a single Unshielded Twisted Pair (UTP) cable, supporting a cable length of up to at least 15 m. Optimized for automotive use cases such as IP camera links, driver assistance systems and back-bone networks, the TJA1100 has been designed to minimize power consumption and system costs, while still providing the robustness required for automotive use cases.

The default configuration of the TJA1100 PHYs on the SJA1105 Application Board are detailed in [Table 1.](#page-3-0) The default configuration can be overruled by modifying the various CONFIGx resistors on the board or by issuing SMI commands to the PHY.

| <b>TADIO 1.</b> DURANT TURT TOO COMMUNIQUIDITO |                 |                     |                 |           |
|------------------------------------------------|-----------------|---------------------|-----------------|-----------|
| <b>SJA1105 port:</b>                           | <b>TJA1100:</b> | <b>SMI address:</b> | Master / Slave: | MII mode: |
|                                                | <b>IC500</b>    | 4                   | Master          | RMII      |
|                                                | <b>IC600</b>    | כ: ו                | Master          | RMII      |
|                                                | <b>IC700</b>    | lb                  | Slave           | RMII      |
| 3                                              | <b>IC800</b>    |                     | Slave           | RMII      |

<span id="page-3-0"></span>**Table 1. Default TJA1100 configurations**

#### <span id="page-3-3"></span>**2.4 μC and extension connector**

The on-board μC is preprogrammed with a basic application that enables a computer to control the SJA1105 and TJA1100 devices. In addition, it is capable of responding to ARP and ICMP Echo requests as detailed in [Table 2.](#page-3-1)

The extension connector can be used to connect other μC modules to the SJA1105 Application Board.

| <b>Configuration setting:</b> | Value:                                        |  |
|-------------------------------|-----------------------------------------------|--|
| IPv4 address                  | 169.254.115.1                                 |  |
| MAC address                   | Unique value provided by the on-board EEPROM. |  |
| Services implemented          | ARP                                           |  |
|                               | ICMP Echo (a.k.a. ping)                       |  |

<span id="page-3-1"></span>**Table 2. Ethernet settings**

#### <span id="page-3-4"></span>**2.5 Rotary switch**

The μC software contains a number of built-in configurations that can be selected by the rotary switch provided on the PCB or by using the appropriate command (Section [4.3.12](#page-16-0) or Section [5.4\)](#page-17-0). A μC reset is required after the configuration has been changed.

<span id="page-4-0"></span>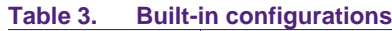

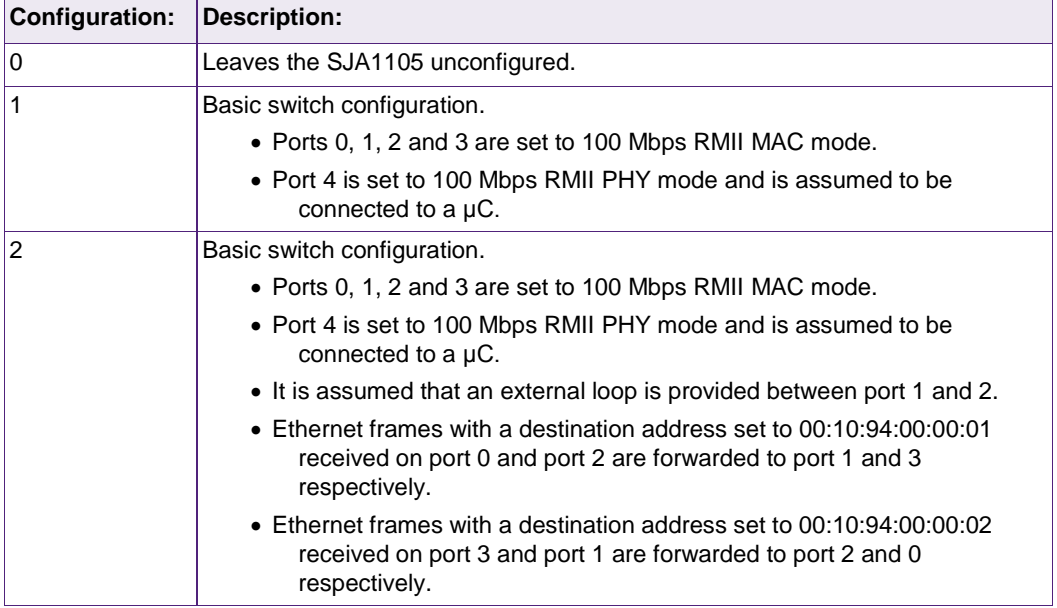

#### <span id="page-4-2"></span>**2.6 LEDs**

<span id="page-4-1"></span>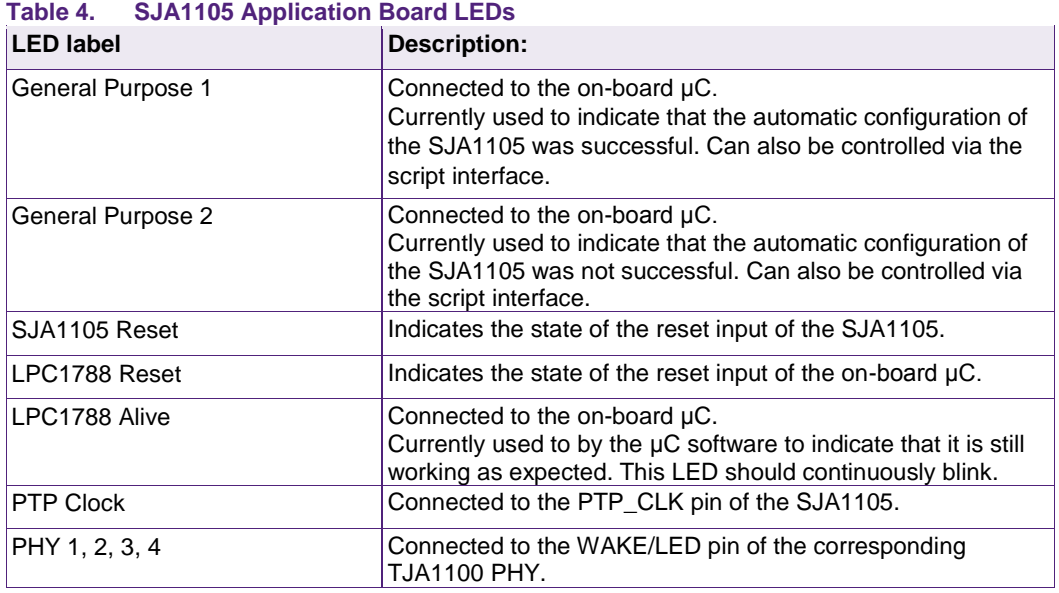

#### <span id="page-4-3"></span>**2.7 USB connector**

A USB-to-UART converter is included on the board to provide an easy connection between a computer and the μC for interacting with the SJA1105 and TJA1100 devices.

The setting for this serial connection are detailed in [Table 5.](#page-5-0) The provided Python scripting environment is detailed in Section [4.](#page-12-0) Low level details of the implemented communication protocol can be found in Section [5.](#page-17-1)

It is also possible to reprogram the μC via this USB connector. This procedure is explained in Section [6.](#page-20-0)

#### <span id="page-5-0"></span>**Table 5. Serial port settings**

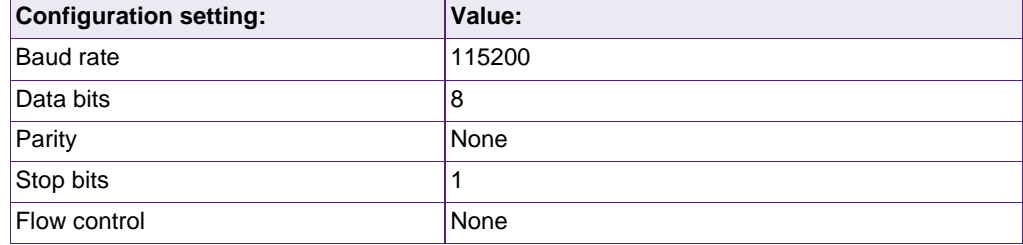

#### <span id="page-5-1"></span>**2.8 Reset buttons**

Separate buttons are provided to reset the SJA1105 ("SW2") or the μC ("SW1").

# <span id="page-6-1"></span>**3. Getting Started**

<span id="page-6-2"></span>This section will provide a quick introduction on how to setup and use the SJA1105 Application Board.

#### **3.1 Installing the software package**

The provided installer will install the software components required to work with the SJA1105 Application Board.

One of the main requirements of the software package is Python 2.7. The installer looks for the windows registry entries to determine whether Python 2.7 is installed on the system and installs it automatically otherwise. Additionally, the installer tries to prepend the environment variable PATH of the current user with Python 2.7 in order to set it as the default Python used by the system.

Core Python handlers and modules, including the SJA1105 scripting environment, are packed into a python package, which is installed by the installer to the site-packages of the Python 2.7. A shortcut for locating the source codes under the site-packages is placed into the installation directory.

Additionally, the installer offers to provide example scripts for using the python package sja1105. These example scripts cover the fundamental basis of serial communications as well as configurations of the SJA1105 Application Board (see [Fig 2\)](#page-7-0).

A detailed view of the installation directory structure is demonstrated in [Table 6.](#page-6-0)

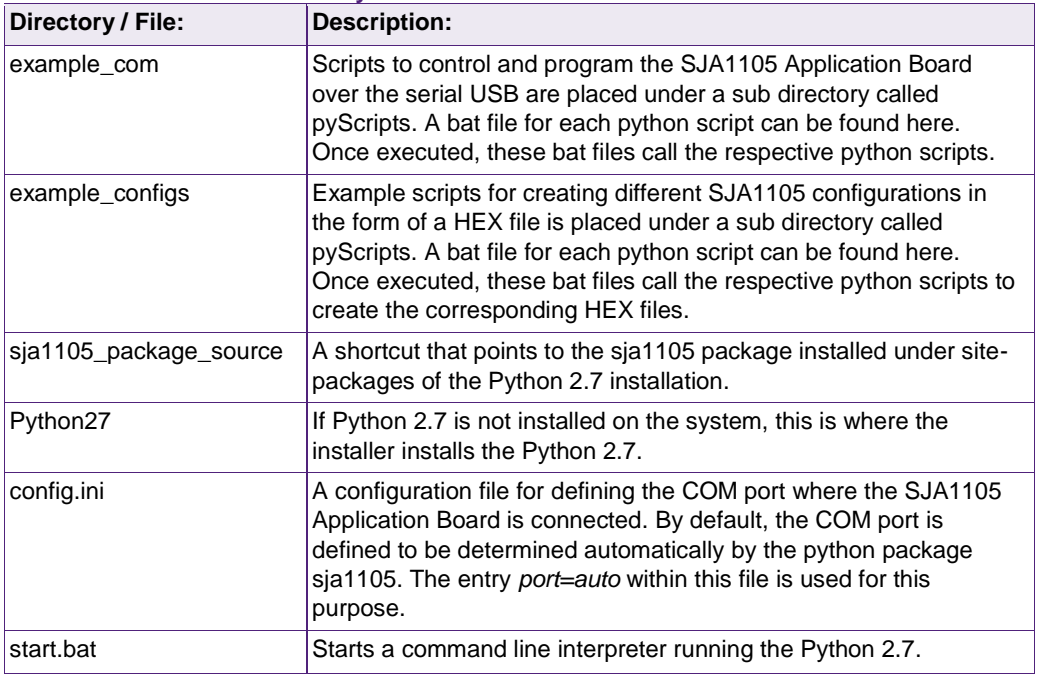

#### <span id="page-6-0"></span>**Table 6. Installation directory structure**

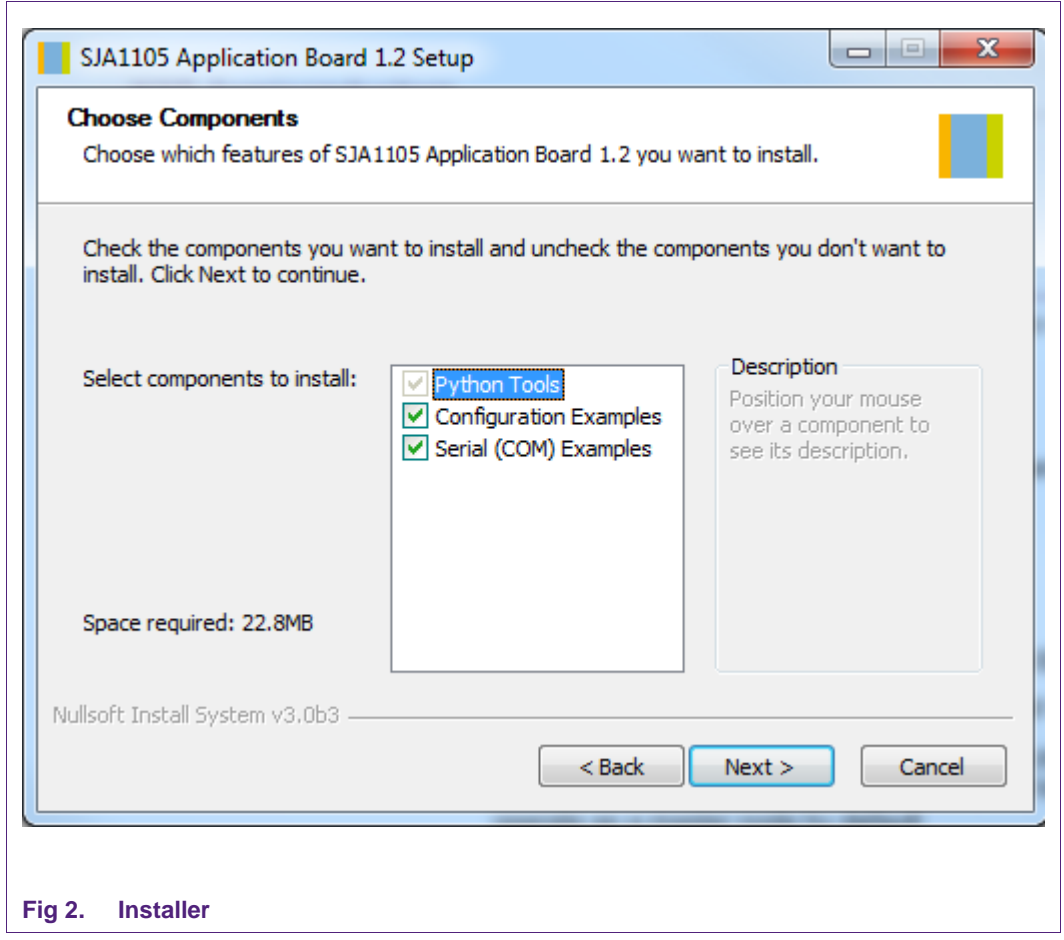

#### <span id="page-7-1"></span><span id="page-7-0"></span>**3.2 Board setup**

The steps required to attach the SJA1105 Application Board to a computer are:

- Connect a USB cable between the USB port and the computer
- Connect the first OPEN Alliance BroadR-Reach port to a computer via a media converter. The media converter should be set to slave mode as this port is set to operate as a master node by default.
- Set the rotary switch to position 1.
- Connect a 12 Volt adapter to the power input socket.
- Reset the μC by pressing the corresponding reset button.

See [Fig 3](#page-8-0) for a connection diagram.

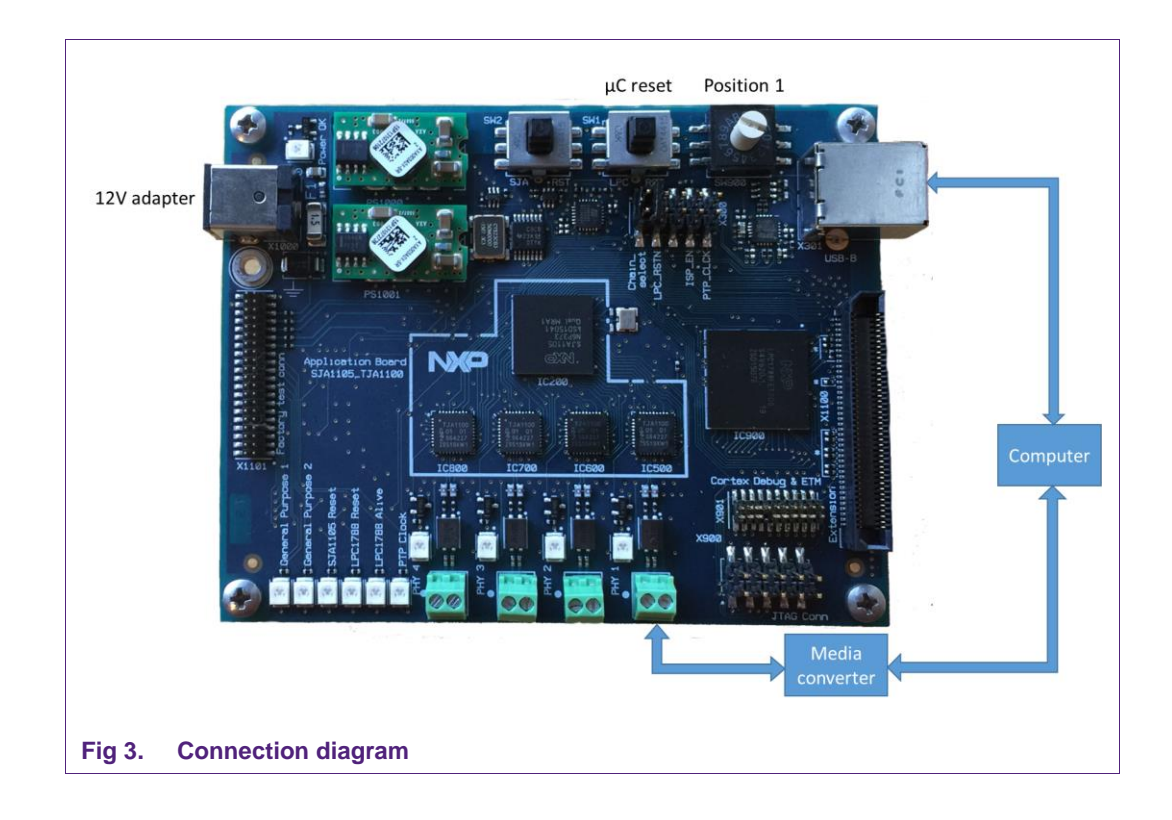

#### <span id="page-8-1"></span><span id="page-8-0"></span>**3.3 Determining the serial port**

The USB connector of the SJA1105 Application Board is connected to a USB-UART converter and therefore the operating system will assign a serial (or COM) port number to each connected board.

The example Python scripts provided by the installer have the ability to detect the COM port automatically, which is the default behavior. However, COM port can be specified in the config.ini file as well. By setting the "port" entry to the desired port number, auto search is disabled and the scripts use the defined port to communicate with the board.

In order to explicitly define a COM port in the config.ini, it is necessary to determine the port assigned to the board by the operating system. On a Windows based machine, this can be done by using the Device Manager application (see [Fig 4\)](#page-9-0). It is also possible to change the serial port number by right clicking on the current serial port number and subsequently navigating to Properties  $\rightarrow$  Advanced  $\rightarrow$  COM Port Number.

Once the desired port number is known – for example: COM10 -, it can be explicitly set by modifying the 4th line of the config.ini:

 $port = 10$ 

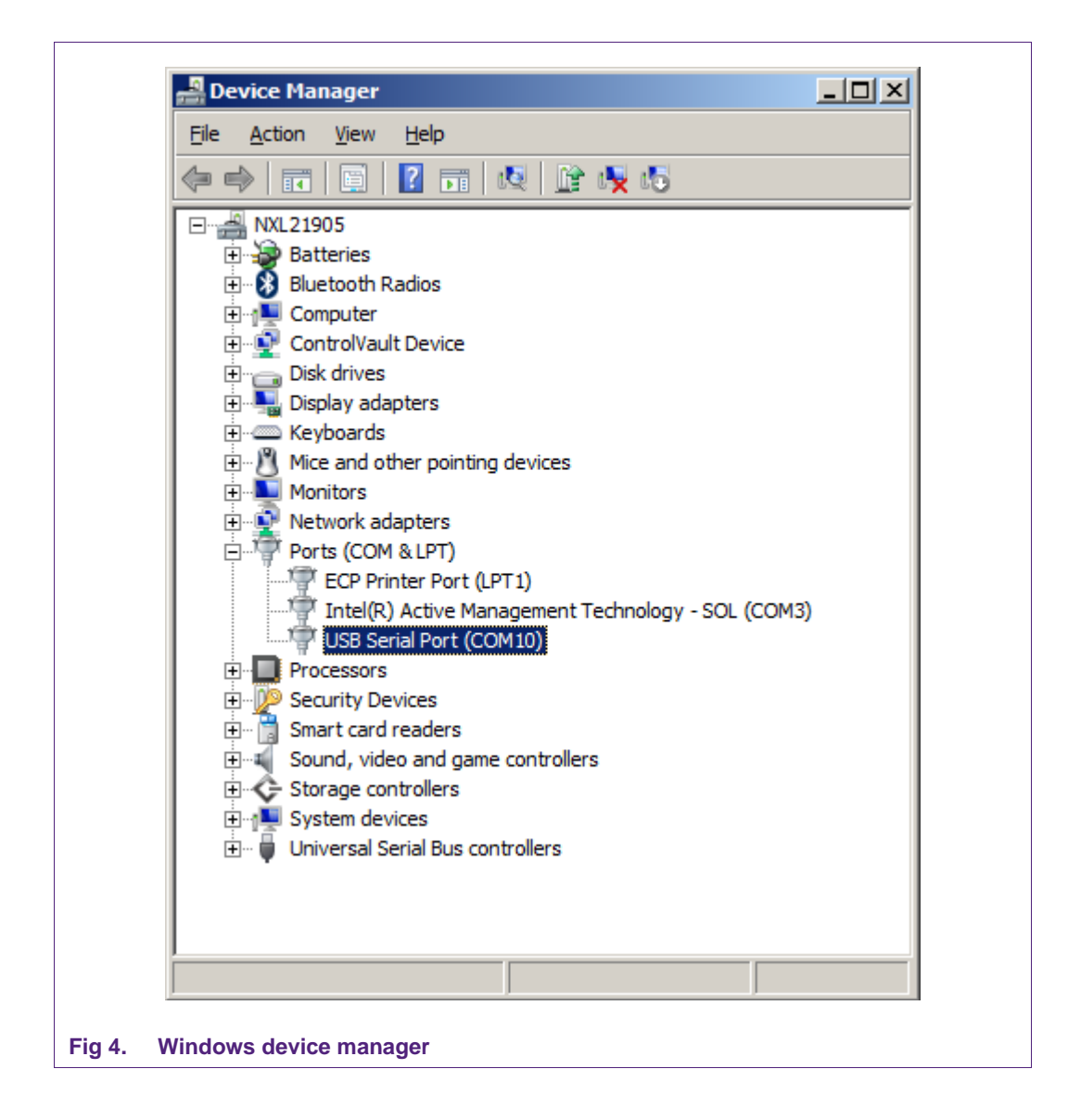

#### <span id="page-9-2"></span><span id="page-9-0"></span>**3.4 SJA1105 communication**

The "id.bat" batch file, from the directory "example\_com", gives an example on how to read register values from the SJA1105. This script reads and prints the revision number of the μC software and the device identifier of the SJA1105.

<span id="page-9-1"></span>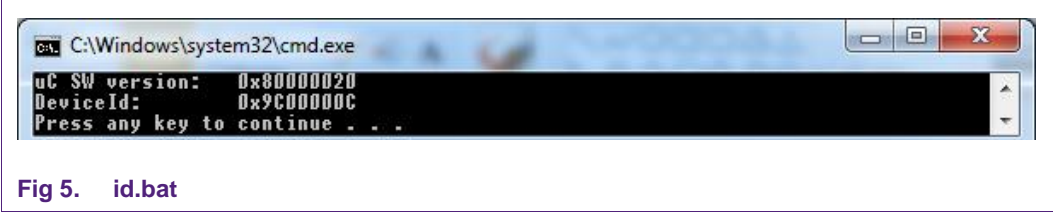

#### **3.5 TJA1100 communication**

<span id="page-10-1"></span>The "test\_phy.bat" batch file, from the directory "example\_com", reads the PHY identification registers for all possible SMI addresses and prints these to the screen. The default SMI address range used by the TJA1100 PHYs on the SJA1105 Application Board is 4, 5, 6 and 7.

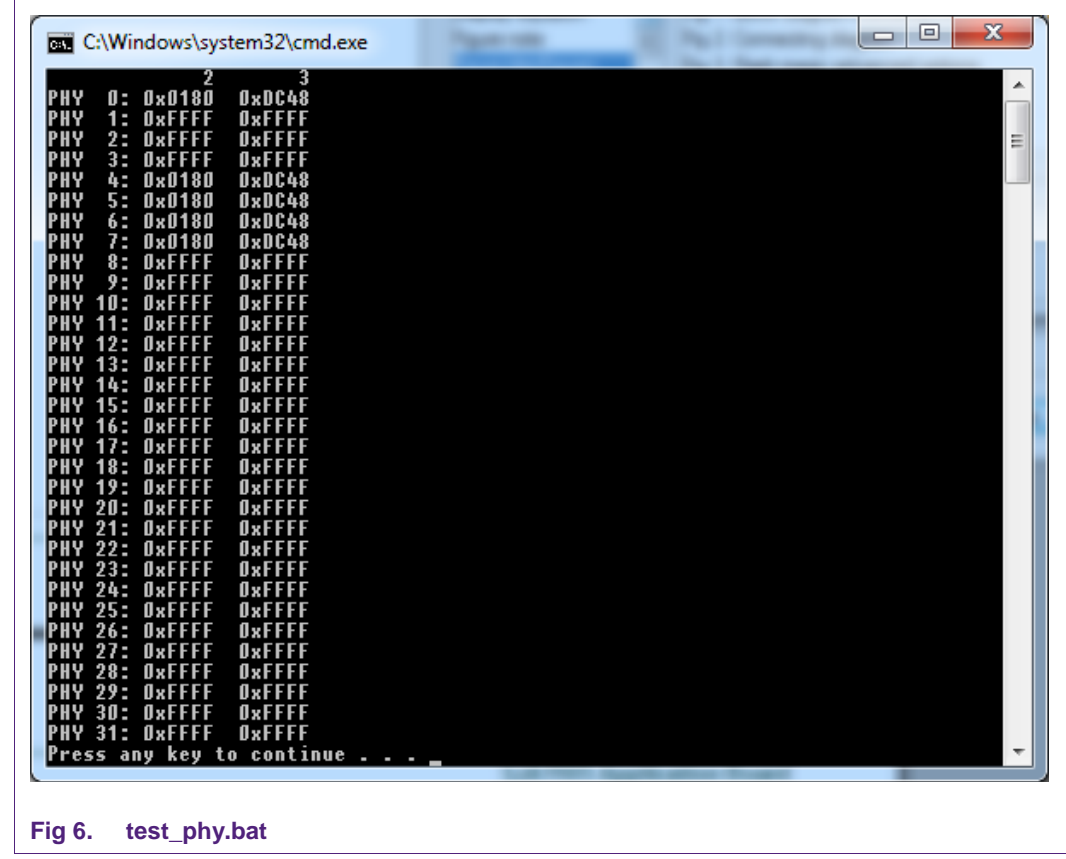

#### <span id="page-10-2"></span><span id="page-10-0"></span>**3.6 Ping**

The μC software is capable of responding to ARP and ICMP Echo requests and therefore the connection through the TJA1100 can easily be tested by pinging the board. To do this, open a command line interface and execute "ping 169.254.115.1".

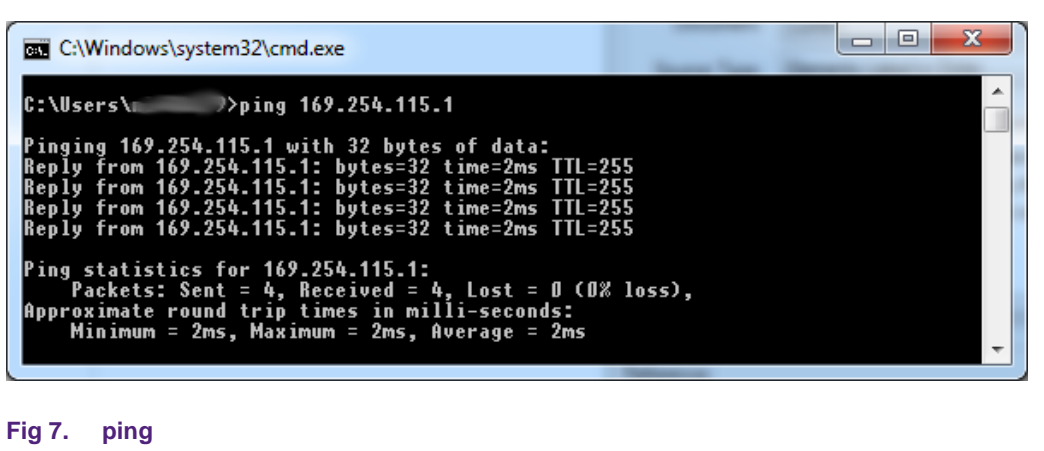

#### <span id="page-11-1"></span><span id="page-11-0"></span>**3.7 Creating a new SJA1105 configuration**

Creating a new configuration for the SJA1105 involves the following steps:

- 1. Open the example\_configs\pyScripts directory.
- 2. Create a copy of one of the provided example configuration sources and rename it as desired.
- 3. Set the name of the configuration file to be created by locating and modifying the following line. The last argument "output.hex" in this example determines the name of the generated configuration.

*swc.create\_nvm\_file( join ( local\_dir, "output.hex" ) )*

- 4. Modify the remainder of the configuration source as desired.
- 5. Save the configuration source.
- 6. Navigate to the directory above (example\_configs).
- 7. Make a copy of one of the batch files and edit the following line by replacing the script to be executed by the configuration source created.

*%pythondir%python pyScripts\<name\_of\_the\_configuration\_source\_created>*

- 8. Save the batch file and run it.
- 9. A new configuration in the Intel HEX file format should appear with the specified name.

It is possible to test the new configuration by renaming it to "test\_config.hex" and overwriting the one present in the directory example\_configs. Running the test.bat from the directory example\_com will reprogram the SJA1105 with this new configuration.

# <span id="page-12-0"></span>**4. Python scripting**

#### <span id="page-12-2"></span>**4.1 Directory structure**

As previously mentioned, the directory structure of the Python scripting environment contains two significant directories: example\_com and example\_configs. Under each of these directories there are batch files together with their respective python scripts located inside the folder pyScripts. [Table 7](#page-12-1) and [Table 8](#page-13-0) describe these python scripts.

| Script:                                | <b>Description:</b>                                                                                                    |
|----------------------------------------|----------------------------------------------------------------------------------------------------|
| calculate_l2_hash.py                   | Calculates possible indices for a MAC and VLAN.                                                                         |
| eeprom_ip_address.py                   | Reads the ip address of the board.                                                                                      |
| eeprom_ip_address_169_254_115_0.py     | Sets the ip address of the board to 169.254.115.0.                                                                      |
| eeprom_ip_address_169_254_115_15.py    | Sets the ip address of the board to 169.254.115.15.                                                                     |
| eeprom ip address clear.py             | Clears the previously set ip address. After the<br>execution ip address of the board becomes 0.0.0.0.                   |
| eeprom_mac_address.py                  | Reads the MAC address of the board.                                                                                     |
| id.py                                  | Example script that reads the DEVICEID register of<br>the SJA1105.                                                      |
| interactive.py                         | Base script for an interactive session.                                                                                 |
| read_highlevel_diagnostic_registers.py | Reads Rx and Tx diagnostic registers for all ports.                                                                     |
| read_l2_address_lookup_table.py        | Reads L2 address lookup table.                                                                                          |
| read_l2_management_lookup_table.py     | Reads L2 management route table.                                                                                        |
| test.py                                | Example script that loads the test_config.hex<br>(located under example_configs) and flashes the<br>red and green LEDs. |
| test_auto_config.py                    | Example script to cycle through all the standard<br>configurations available in the µC software.                        |
| test_phy.py                            | Example script that reads the PHY identifier<br>registers (register 2 and 3) of all the possible PHY<br>addresses.      |
| write_l2_address_lookup_table.py       | Writes L2 address table entry.                                                                                          |
| write_management_entry_lookup_table.py | Writes L2 management table entry.                                                                                       |
| write_vlan_lookup_table.py             | Writes a VLAN entry.                                                                                                    |

<span id="page-12-1"></span>**Table 7. Scripts from example\_com\pyScripts**

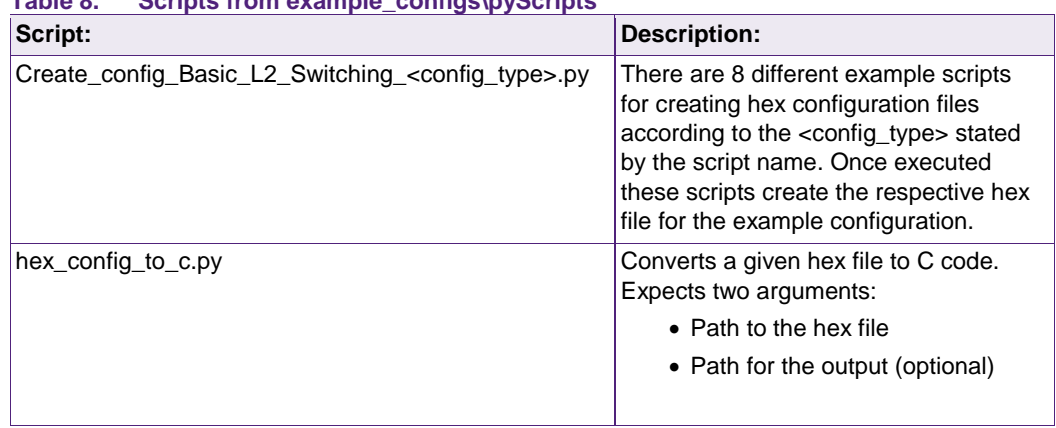

#### <span id="page-13-0"></span>**Table 8. Scripts from example\_configs\pyScripts**

#### **4.2 Python package sja1105**

<span id="page-13-2"></span>As previously mentioned, the python package sja1105 contains the fundamental handlers, modules and most importantly the SJA1105 scripting interface.

<span id="page-13-1"></span>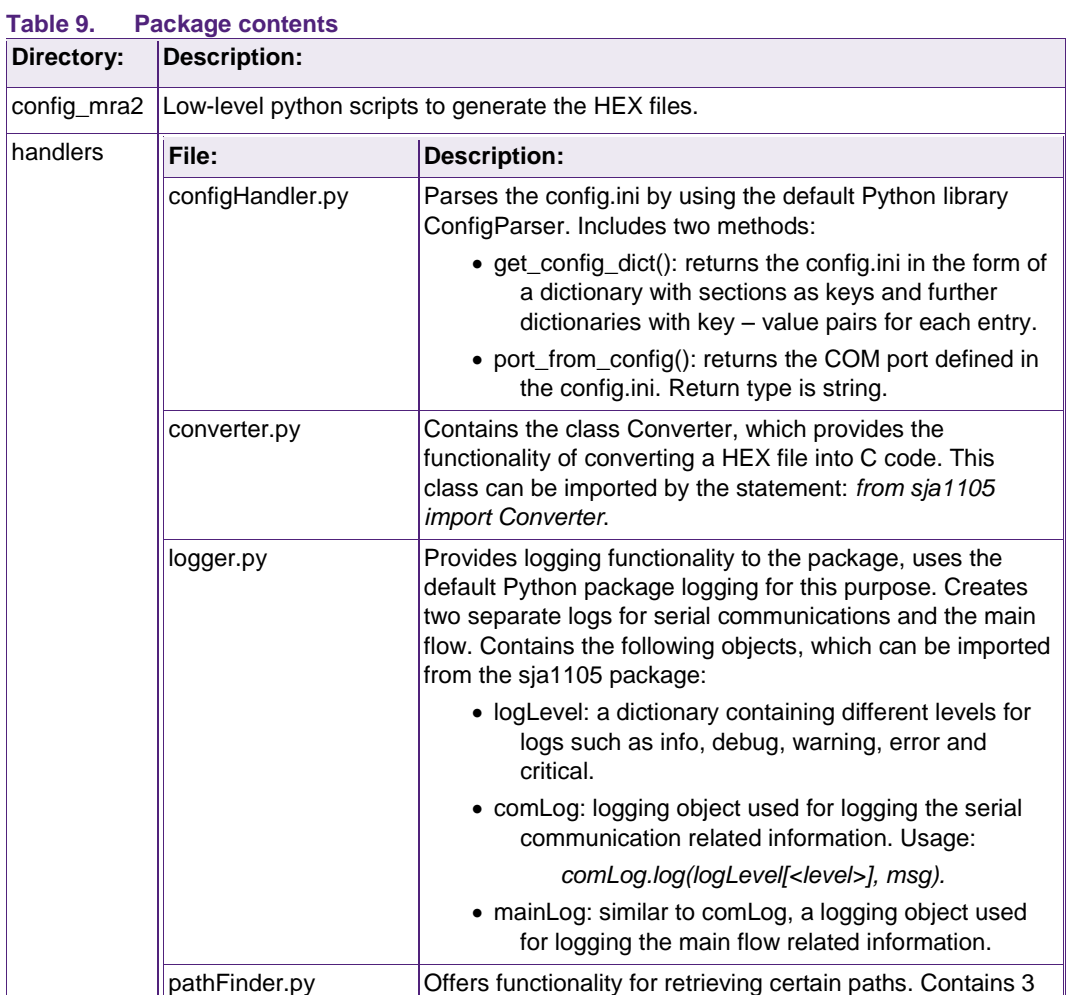

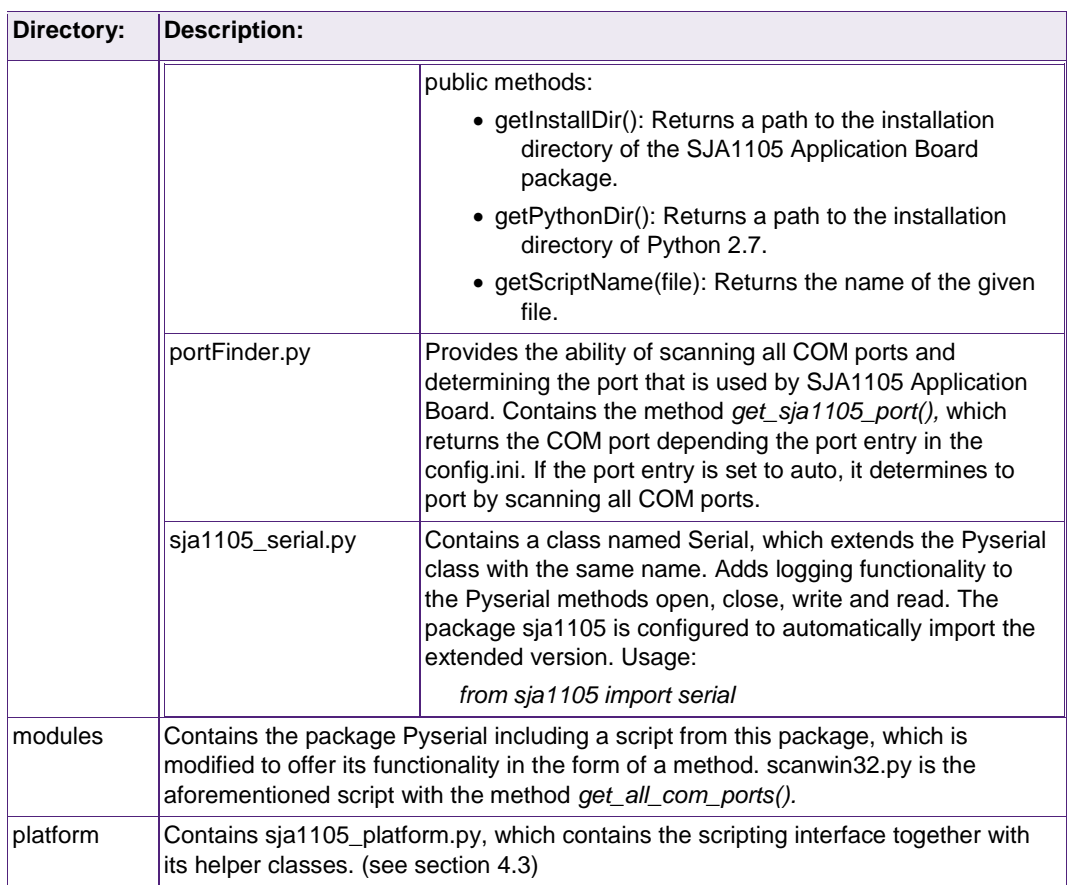

#### <span id="page-14-0"></span>**4.3 Scripting interface**

Python package – sja1105 - installed by the installer comes with a scripting interface called SJA1105\_Platform, which is realized as a class. The file sja1105\_platform.py, which contains this class together with its helper classes, is located in the site-packages of the Python 2.7 installation. By using the shortcut 'sja1105\_package\_source' from the installation directory, source codes of the package can be located. The aforementioned file containing the scripting interface can be found under the sub directory 'platform'. This public interface and its methods are described in this section.

#### **4.3.1 \_\_init\_\_( serial\_port )**

<span id="page-14-2"></span>Initializes the SJA1105\_Platform object.

<span id="page-14-1"></span>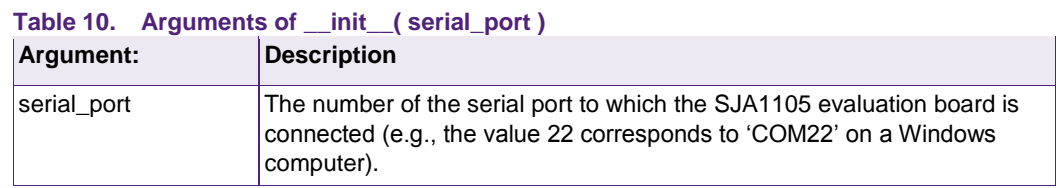

#### **4.3.2 spi\_config( config\_file )**

<span id="page-14-3"></span>Configures the SJA1105 with the configuration contained in an Intel HEX-file.

<span id="page-15-0"></span>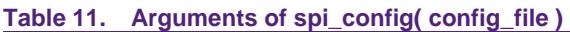

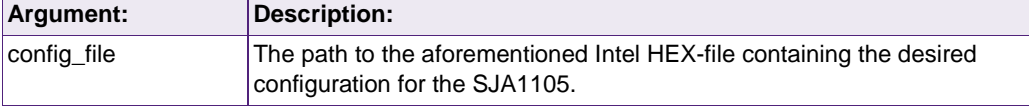

#### **4.3.3 spi\_write( address, data )**

<span id="page-15-5"></span>Writes a value to a SJA1105 register defined by the argument address.

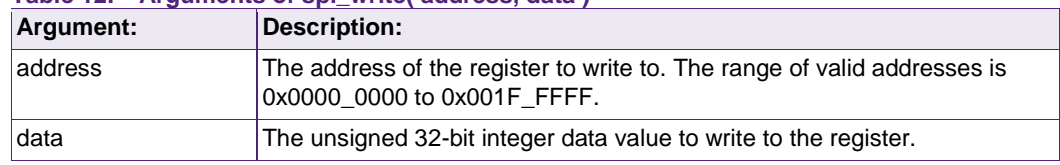

#### <span id="page-15-1"></span>**Table 12. Arguments of spi\_write( address, data )**

#### **4.3.4 spi\_read ( address )**

<span id="page-15-6"></span>Returns the value of a SJA1105 register (unsigned 32-bit integer) with the given address.

#### <span id="page-15-2"></span>**Table 13. Arguments of spi\_read( address )**

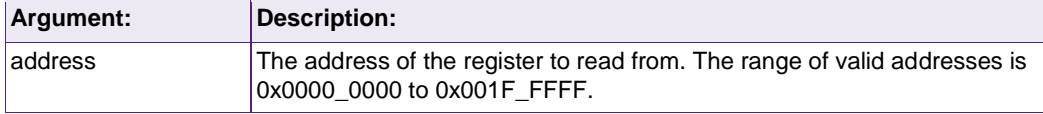

#### **4.3.5 spi\_read\_print( address )**

<span id="page-15-7"></span>Reads the value of a SJA1105 register defined by the address and prints this value to the standard output as a formatted string.

#### <span id="page-15-3"></span>**Table 14. Arguments of spi\_read\_print( address )**

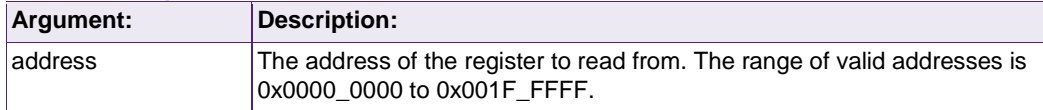

#### **4.3.6 smi\_write( phy, address, data )**

<span id="page-15-8"></span>Writes to an SMI register inside one of the PHYs,

#### <span id="page-15-4"></span>**Table 15. Arguments of smi\_write( phy, address, data )**

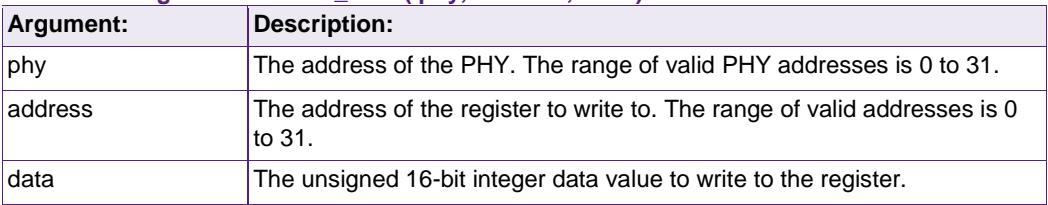

#### **4.3.7 smi\_read( phy, address )**

<span id="page-16-5"></span>Reads from an SMI register inside one of the PHYs and returns this value (unsigned 16 bit integer).

#### <span id="page-16-1"></span>**Table 16. Arguments of smi\_read( phy, address )**

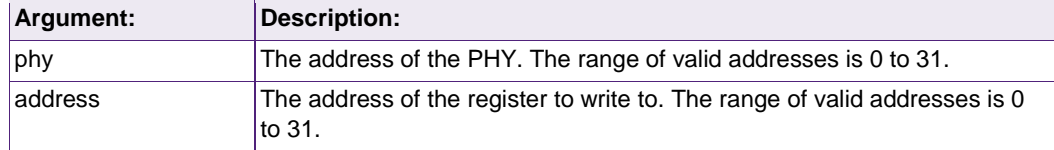

#### **4.3.8 smi\_read\_print( phy, address )**

<span id="page-16-6"></span>Reads from an SMI register inside one of the PHYs and prints this value to the standard output as a formatted string.

#### <span id="page-16-2"></span>**Table 17. Arguments of smi\_read\_print( phy, address )**

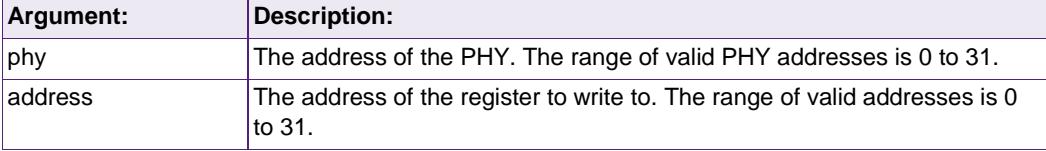

#### **4.3.9 reset()**

<span id="page-16-8"></span><span id="page-16-7"></span>Resets the SJA1105.

#### **4.3.10 get\_version()**

<span id="page-16-9"></span>Returns the μC software revision number (unsigned 32-bit integer).

#### **4.3.11 set\_leds( red=False, green=False)**

Turns the red and green LEDs on or off.

<span id="page-16-3"></span>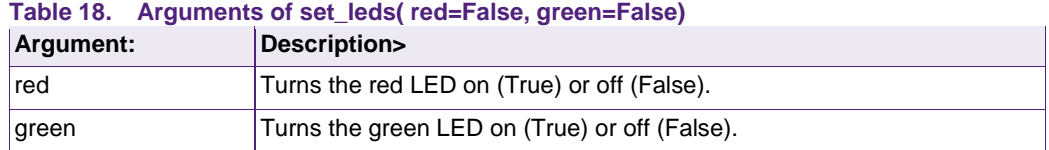

#### **4.3.12 auto\_configure( config\_number )**

<span id="page-16-0"></span>Uses a configuration stored in the μC to configure the SJA1105. A boolean value is returned to indicate whether the configuration procedure was successful (True) or not (False).

#### <span id="page-16-4"></span>**Table 19. Arguments of auto\_configure( config\_number )**

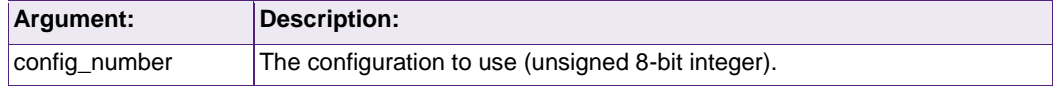

# <span id="page-17-1"></span>**5. Serial commands and responses**

<span id="page-17-4"></span>The various commands accepted by the μC software are detailed in this section.

#### **5.1 Basic structure**

The interface implemented by the μC software is based on the command-response pattern. The computer will send a command to the μC and, if the command is accepted, a response is returned.

Each command is delimited by the '<' and '>' characters. Responses are delimited by the '[' and ']' characters.

Each command and response is identified by a 4 ASCII character string (e.g., 'LEDR'). Command and response arguments are also ASCII encoded according to these conversion rules:

- Boolean values are converted to 'T' or 'F' character to indicate a true or false value respectively.
- Unsigned integer values are encoded into a sequence of ASCII characters that match the hexadecimal representation of the value. Unsigned 8-bit (e.g.,  $0x12 \rightarrow$  $(12')$ , 16-bit (e.g., 0x1234  $\rightarrow$  '1234') and 32-bit (e.g., 0x12345678  $\rightarrow$  '12345678') values are supported.

#### <span id="page-17-5"></span>**5.2 Read μC software revision number**

This command read the revision number of the μC software.

Command: <VERS>

Response: [VERSaaaaaaaa]

<span id="page-17-2"></span>**Table 20. Arguments of the VERS command and response**

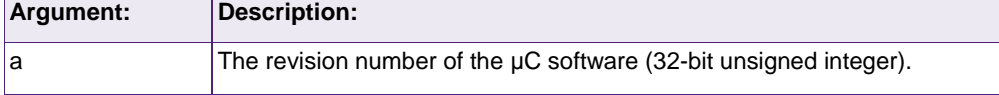

#### <span id="page-17-6"></span>**5.3 SJA1105 reset**

This command enables resetting the SJA1105 from software.

Command: <PRSTa>

Response: [PRSTa]

<span id="page-17-3"></span>**Table 21. Arguments of the PRST command and response**

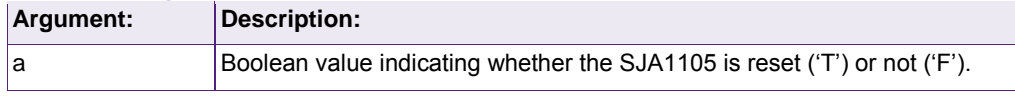

#### <span id="page-17-0"></span>**5.4 SJA1105 built-in configuration**

This command configures the SJA1105 with a built in configuration.

Command: <CNFGaa>

Response: [CNFGaab]

<span id="page-18-0"></span>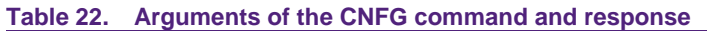

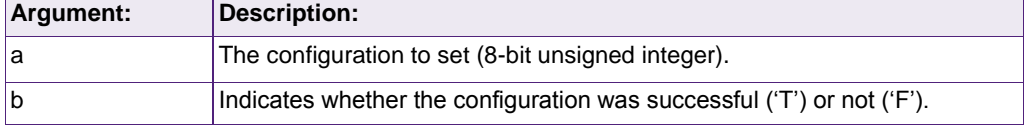

Notes:

This command is available starting with revision 7.

#### <span id="page-18-4"></span>**5.5 SJA1105 register write**

This command writes to a register inside the SJA1105.

Command: <SPIWaaaaaaaaabbbbbbbb>

Response: [SPIWaaaaaaaaabbbbbbbb]

#### <span id="page-18-1"></span>**Table 23. Arguments of the SPIW command and response**

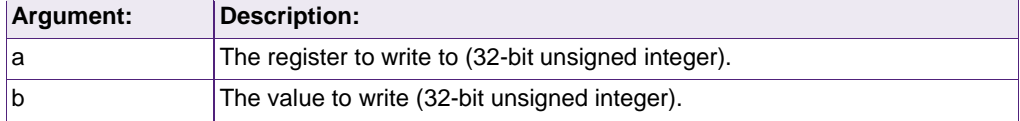

#### <span id="page-18-5"></span>**5.6 SJA1105 register read**

This command reads from a register inside the SJA1105.

Command: <SPIWaaaaaaaaa>

Response: [SPIWaaaaaaaaabbbbbbbb]

#### <span id="page-18-2"></span>**Table 24. Arguments of the SPIR command and response**

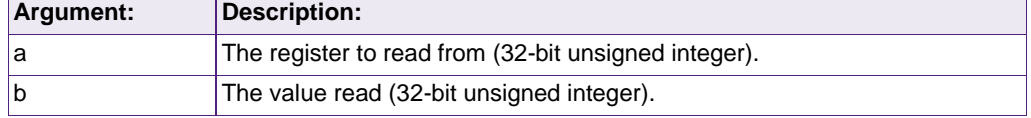

#### <span id="page-18-6"></span>**5.7 SJA1105 low level SPI access**

This command implements a low-level interface to the SJA1105. Its primary use is for writing configurations in a more efficient way.

Command: <SPIX(aaaa)+>

Response: [SPIX(aaaa)+]

#### <span id="page-18-3"></span>**Table 25. Arguments of the SPIX command and response**

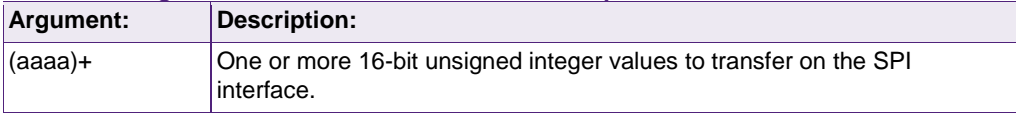

#### <span id="page-18-7"></span>**5.8 PHY register write**

This command writes to a register inside an Ethernet PHY.

Command: <SMIWaabbcccc>

Response: [SMIWaabbcccc]

<span id="page-19-0"></span>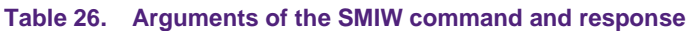

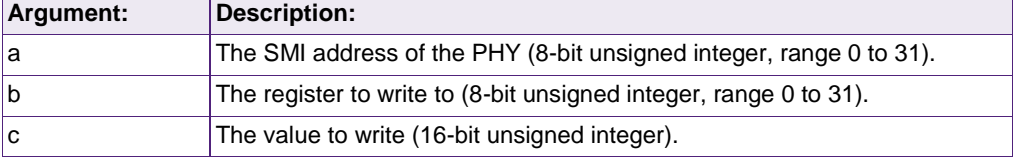

#### <span id="page-19-4"></span>**5.9 PHY register read**

This command reads from a register inside an Ethernet PHY.

Command: <SMIRaabb>

Response: [SMIRaabbcccc]

<span id="page-19-1"></span>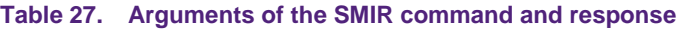

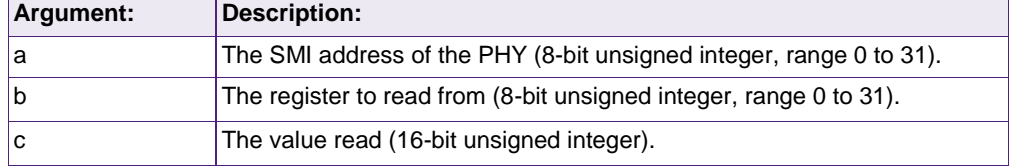

#### **5.10 IPv4 address write**

<span id="page-19-5"></span>This command writes a new IPv4 address to the EEPROM. This value will be ignored by the μC software if it is equal to 0x00000000 or 0xFFFFFFFF. A reset is required before this value is used by the μC software.

Command: <IP4Waaaaaaaaa>

Response: [IP4Waaaaaaaa]

<span id="page-19-2"></span>**Table 28. Arguments of the IP4W command and response**

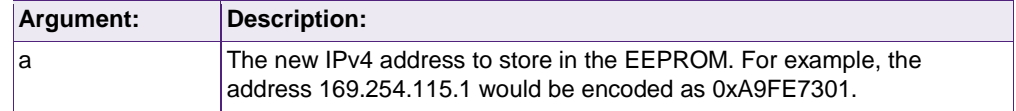

#### **5.11 IPv4 address read**

<span id="page-19-6"></span>This command reads the IPv4 address stored in the EEPROM. This value will be ignored by the μC software it is equal to 0x00000000 or 0xFFFFFFFF.

Command: <IP4R>

Response: [IP4Raaaaaaaa]

#### <span id="page-19-3"></span>**Table 29. Arguments of the IP4W command and response**

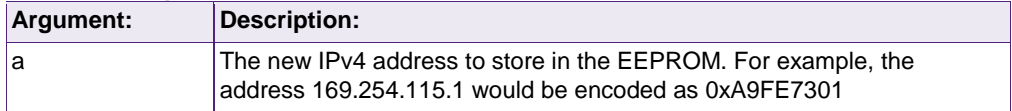

# <span id="page-20-0"></span>**6. In-system programming**

<span id="page-20-2"></span>The μC software can be reprogrammed via the serial port.

#### **6.1 Installation**

- Install the Flash Magic application [\(http://www.flashmagictool.com/download.html\)](http://www.flashmagictool.com/download.html).
- Use the "Advanced Options…" item in the "Options" menu to open the tabbed pane with advanced options. The controls in the second tab should be changed to conform to [Fig 8.](#page-20-1)

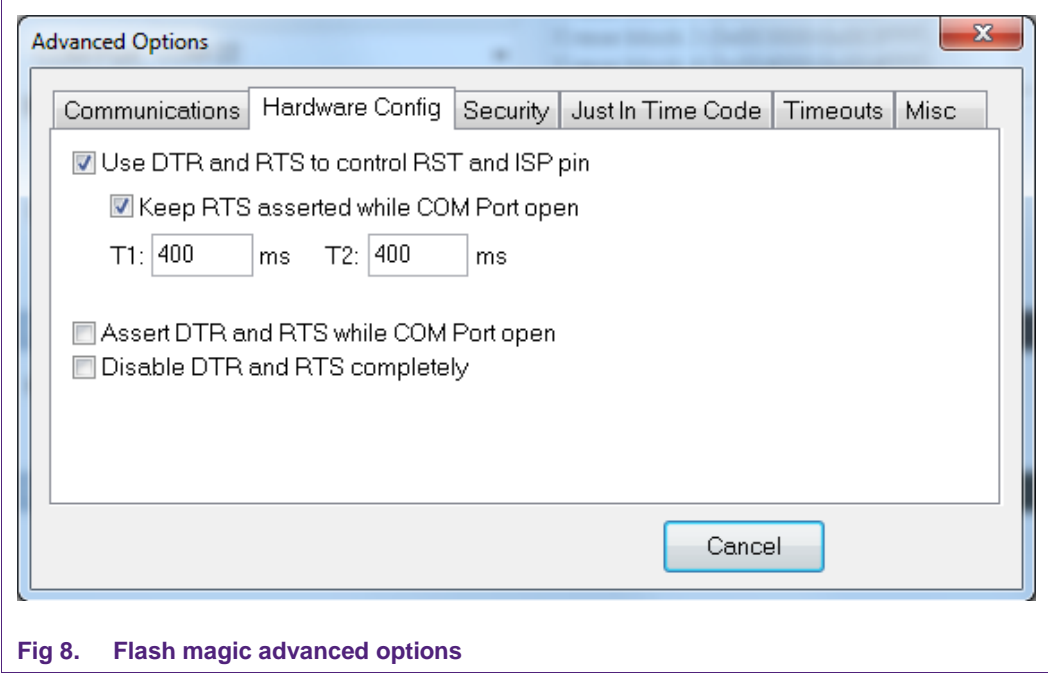

#### <span id="page-20-3"></span><span id="page-20-1"></span>**6.2 Preparation**

The following actions are required to prepare the SJA1105 Application Board for reprogramming:

- Supply power to the board.
- Connect a USB cable between the board and the computer.
- Place a jumper to short pins 3 and 4 of connector X300. These pins are labelled "ISP\_EN" on the silkscreen.

#### <span id="page-20-4"></span>**6.3 Programming**

The main user interface of the Flash Magic application is divided into 5 numbered steps and the actions per step are:

Step 1:

- Select LPC1788 microcontroller.
- Select the serial port used by the SJA1105 Application Board.
- Set the baudrate to 57600.
- Set interface to "None (ISP)".
- Set the oscillator to 12 MHz.

Step 2:

• Select "Erase blocks used by Hex File".

Step 3:

Select the Intel Hex file to program.

Step 4:

Optionally select "Verify after programming".

Step 5:

Click the Start button.

# <span id="page-22-1"></span>**7. Abbreviations**

<span id="page-22-0"></span>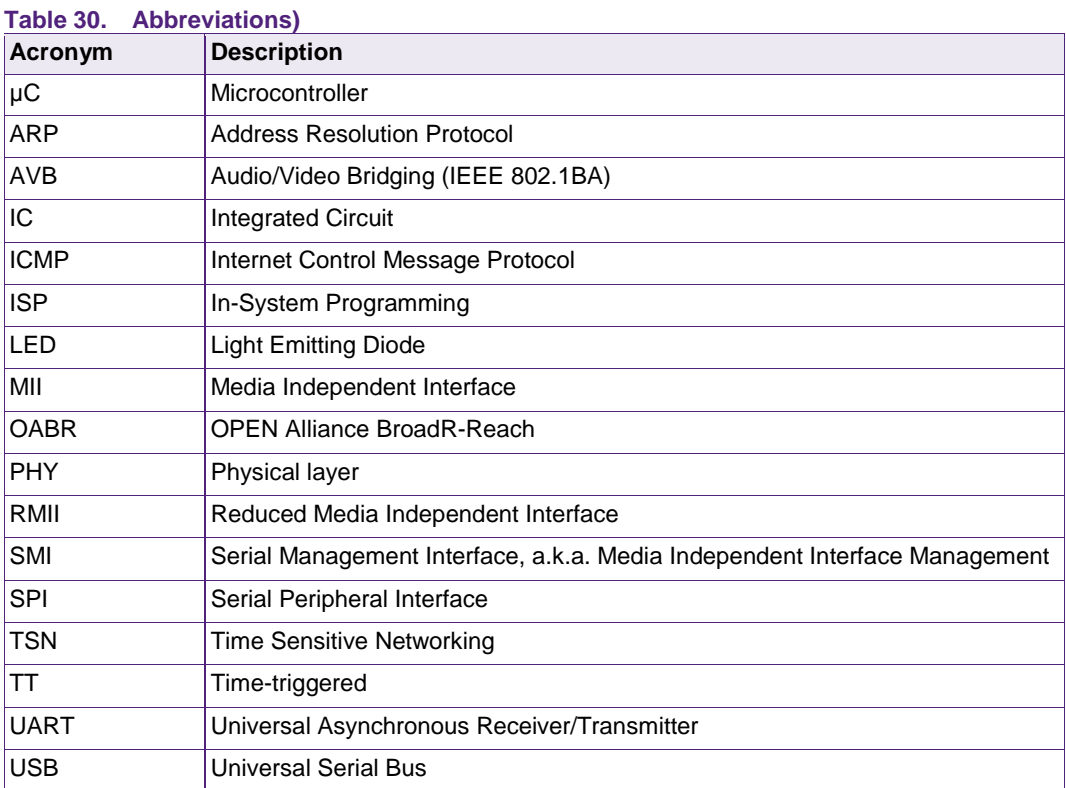

# <span id="page-23-0"></span>**8. Legal information**

#### <span id="page-23-1"></span>**8.1 Definitions**

**Draft —** The document is a draft version only. The content is still under internal review and subject to formal approval, which may result in modifications or additions. NXP Semiconductors does not give any representations or warranties as to the accuracy or completeness of information included herein and shall have no liability for the consequences of use of such information.

#### <span id="page-23-2"></span>**8.2 Disclaimers**

**Limited warranty and liability —** Information in this document is believed to be accurate and reliable. However, NXP Semiconductors does not give any representations or warranties, expressed or implied, as to the accuracy or completeness of such information and shall have no liability for the consequences of use of such information. NXP Semiconductors takes no responsibility for the content in this document if provided by an information source outside of NXP Semiconductors.

In no event shall NXP Semiconductors be liable for any indirect, incidental, punitive, special or consequential damages (including - without limitation lost profits, lost savings, business interruption, costs related to the removal or replacement of any products or rework charges) whether or not such damages are based on tort (including negligence), warranty, breach of contract or any other legal theory.

Notwithstanding any damages that customer might incur for any reason whatsoever, NXP Semiconductors' aggregate and cumulative liability towards customer for the products described herein shall be limited in accordance with the *Terms and conditions of commercial sale* of NXP **Semiconductors** 

**Right to make changes —** NXP Semiconductors reserves the right to make changes to information published in this document, including without limitation specifications and product descriptions, at any time and without notice. This document supersedes and replaces all information supplied prior to the publication hereof.

**Suitability for use —** NXP Semiconductors products are not designed, authorized or warranted to be suitable for use in life support, life-critical or safety-critical systems or equipment, nor in applications where failure or malfunction of an NXP Semiconductors product can reasonably be expected to result in personal injury, death or severe property or environmental damage. NXP Semiconductors and its suppliers accept no liability for inclusion and/or use of NXP Semiconductors products in such equipment or applications and therefore such inclusion and/or use is at the customer's own risk.

**Applications —** Applications that are described herein for any of these products are for illustrative purposes only. NXP Semiconductors makes no representation or warranty that such applications will be suitable for the specified use without further testing or modification.

Customers are responsible for the design and operation of their applications and products using NXP Semiconductors products, and NXP Semiconductors accepts no liability for any assistance with applications or customer product design. It is customer's sole responsibility to determine whether the NXP Semiconductors product is suitable and fit for the customer's applications and products planned, as well as for the planned application and use of customer's third party customer(s). Customers should provide appropriate design and operating safeguards to minimize the risks associated with their applications and products.

NXP Semiconductors does not accept any liability related to any default, damage, costs or problem which is based on any weakness or default in the customer's applications or products, or the application or use by customer's third party customer(s). Customer is responsible for doing all necessary testing for the customer's applications and products using NXP Semiconductors products in order to avoid a default of the applications and the products or of the application or use by customer's third party customer(s). NXP does not accept any liability in this respect.

**Export control —** This document as well as the item(s) described herein may be subject to export control regulations. Export might require a prior authorization from competent authorities.

**Translations —** A non-English (translated) version of a document is for reference only. The English version shall prevail in case of any discrepancy between the translated and English versions.

**Evaluation products —** This product is provided on an "as is" and "with all faults" basis for evaluation purposes only. NXP Semiconductors, its affiliates and their suppliers expressly disclaim all warranties, whether express, implied or statutory, including but not limited to the implied warranties of noninfringement, merchantability and fitness for a particular purpose. The entire risk as to the quality, or arising out of the use or performance, of this product remains with customer.

In no event shall NXP Semiconductors, its affiliates or their suppliers be liable to customer for any special, indirect, consequential, punitive or incidental damages (including without limitation damages for loss of business, business interruption, loss of use, loss of data or information, and the like) arising out the use of or inability to use the product, whether or not based on tort (including negligence), strict liability, breach of contract, breach of warranty or any other theory, even if advised of the possibility of such damages.

Notwithstanding any damages that customer might incur for any reason whatsoever (including without limitation, all damages referenced above and all direct or general damages), the entire liability of NXP Semiconductors, its affiliates and their suppliers and customer's exclusive remedy for all of the foregoing shall be limited to actual damages incurred by customer based on reasonable reliance up to the greater of the amount actually paid by customer for the product or five dollars (US\$5.00). The foregoing limitations, exclusions and disclaimers shall apply to the maximum extent permitted by applicable law, even if any remedy fails of its essential purpose.

#### <span id="page-23-3"></span>**8.3 Licenses**

#### **Purchase of NXP <xxx> components**

<span id="page-23-4"></span><License statement text>

# **8.4 Patents**

Notice is herewith given that the subject device uses one or more of the following patents and that each of these patents may have corresponding patents in other jurisdictions.

<span id="page-23-5"></span>**<Patent ID> —** owned by <Company name>

#### **8.5 Trademarks**

Notice: All referenced brands, product names, service names and trademarks are property of their respective owners.

**<Name> —** is a trademark of NXP Semiconductors N.V.

# <span id="page-24-0"></span>**9. List of figures**

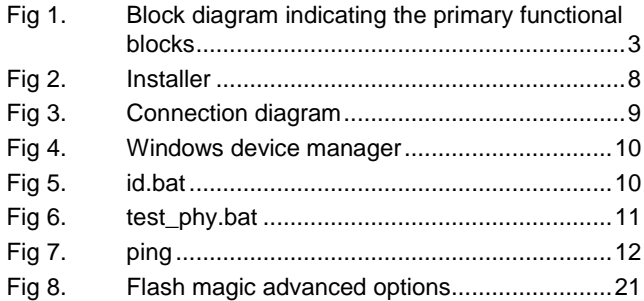

# <span id="page-25-0"></span>**10. List of tables**

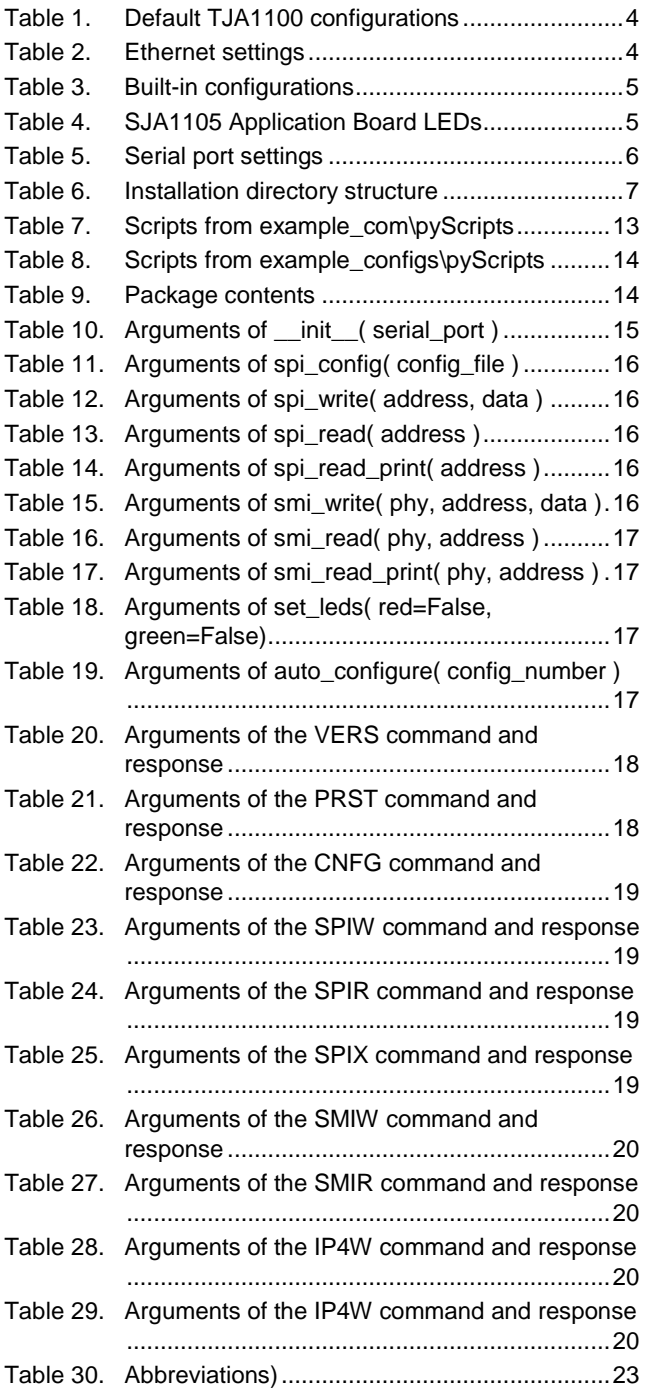

# <span id="page-26-0"></span>**11. Contents**

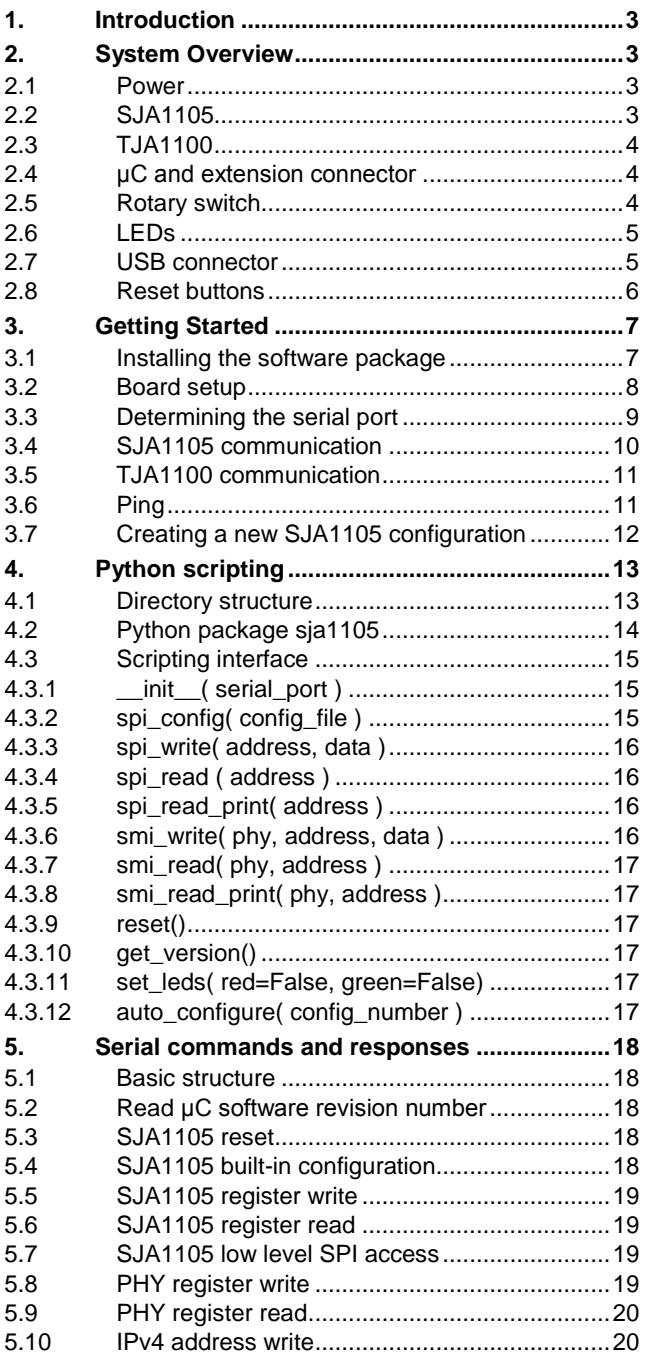

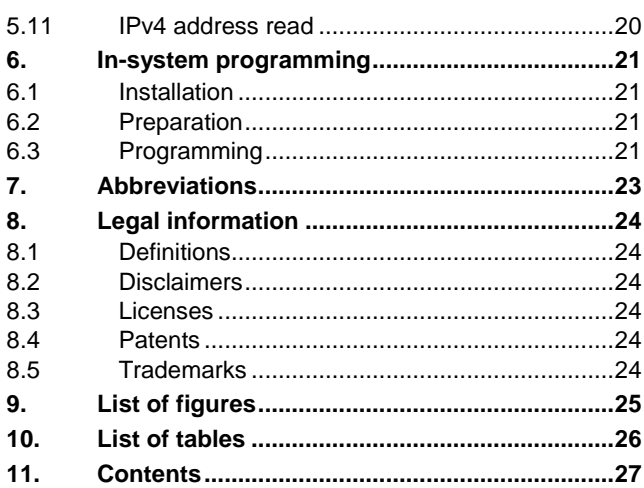